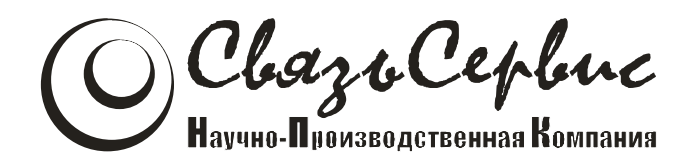

# ТЕСТЕРЫ-РЕФЛЕКТОМЕТРЫ ОПТИЧЕСКИЕ серии «ТОПАЗ–7000-AR»

# АВНФ.411918.009 РЭ

# руководство по эксплуатации

Санкт-Петербург 2013

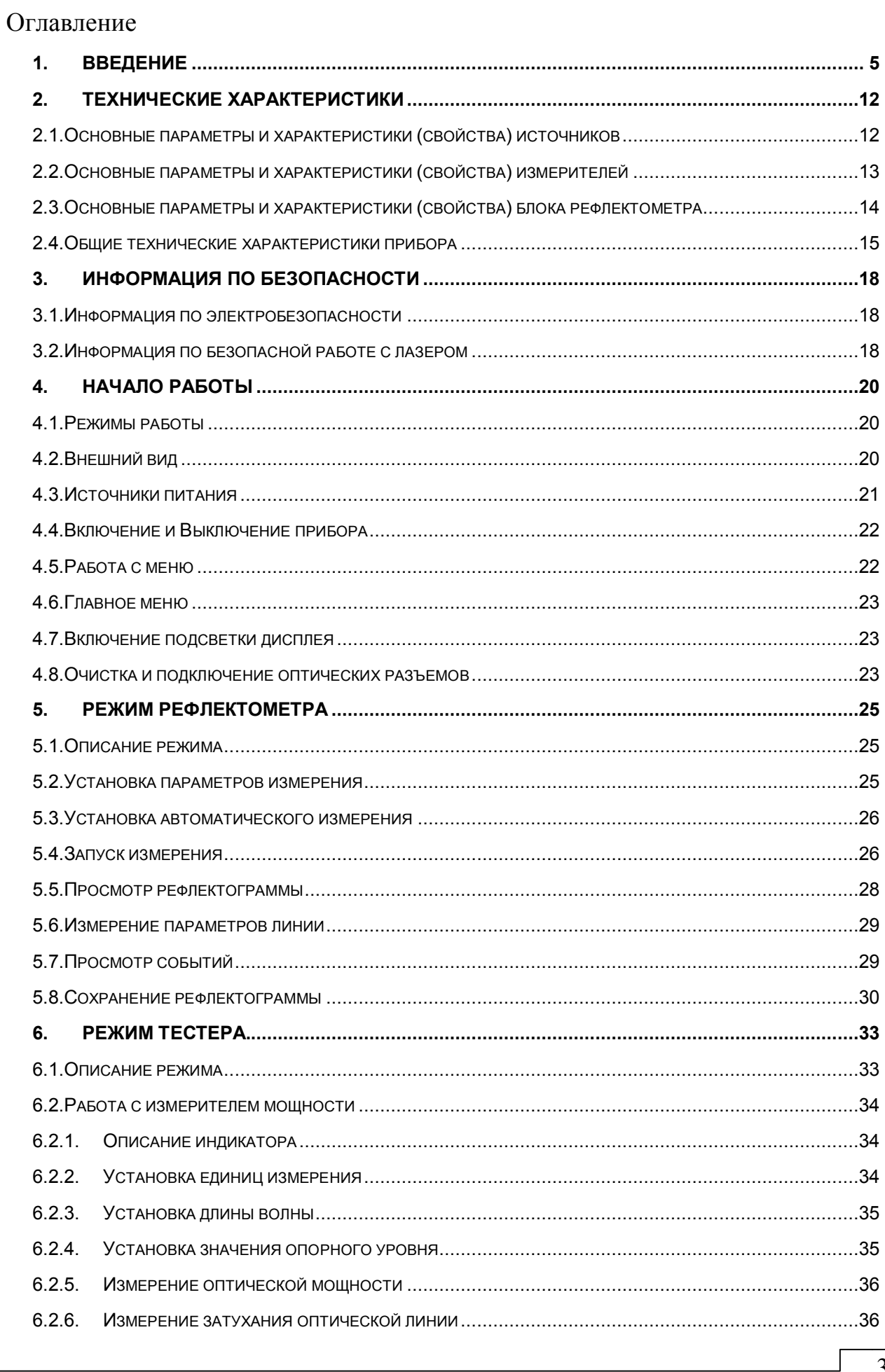

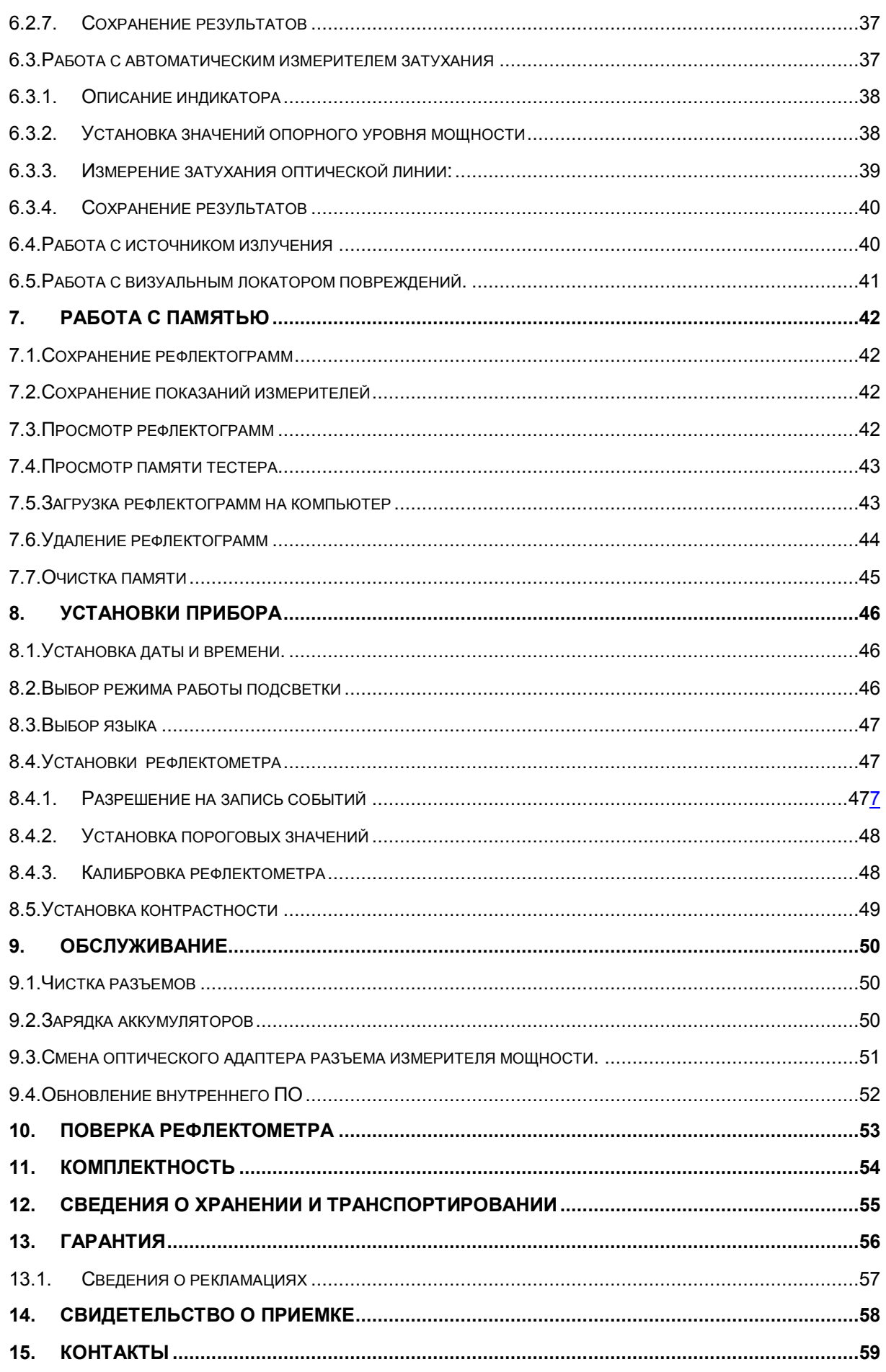

### **1. ВВЕДЕНИЕ**

Настоящее руководство по эксплуатации распространяется на измерительные приборы серии «ТОПАЗ-7000-AR» (модификация 4) и предназначено для изучения их назначения, принципа действия, правил эксплуатации, технического обслуживания и хранения.

Измерительные приборы серии «ТОПАЗ-7000-АR» являются **оптическими тестерами-рефлектометрами** для волоконно-оптических линий связи (далее по тексту – рефлектометр, прибор) и предназначены для измерения средней мощности оптического излучения и затухания линии, а также затухания методом обратного рассеяния в одномодовых и многомодовых оптических волокнах оптических кабелей, расстояния до мест неоднородностей, оценки неоднородностей оптического кабеля. Рефлектометры позволяют, оценивать качество сварного и разъемного соединений оптических волокон.

В серии «ТОПАЗ-7000-АR» выпускается несколько моделей приборов, отличающихся составом и функциональными возможностям. Перечень возможных моделей оптического тестера-рефлектометра, доступных для заказа, представлен в 1.

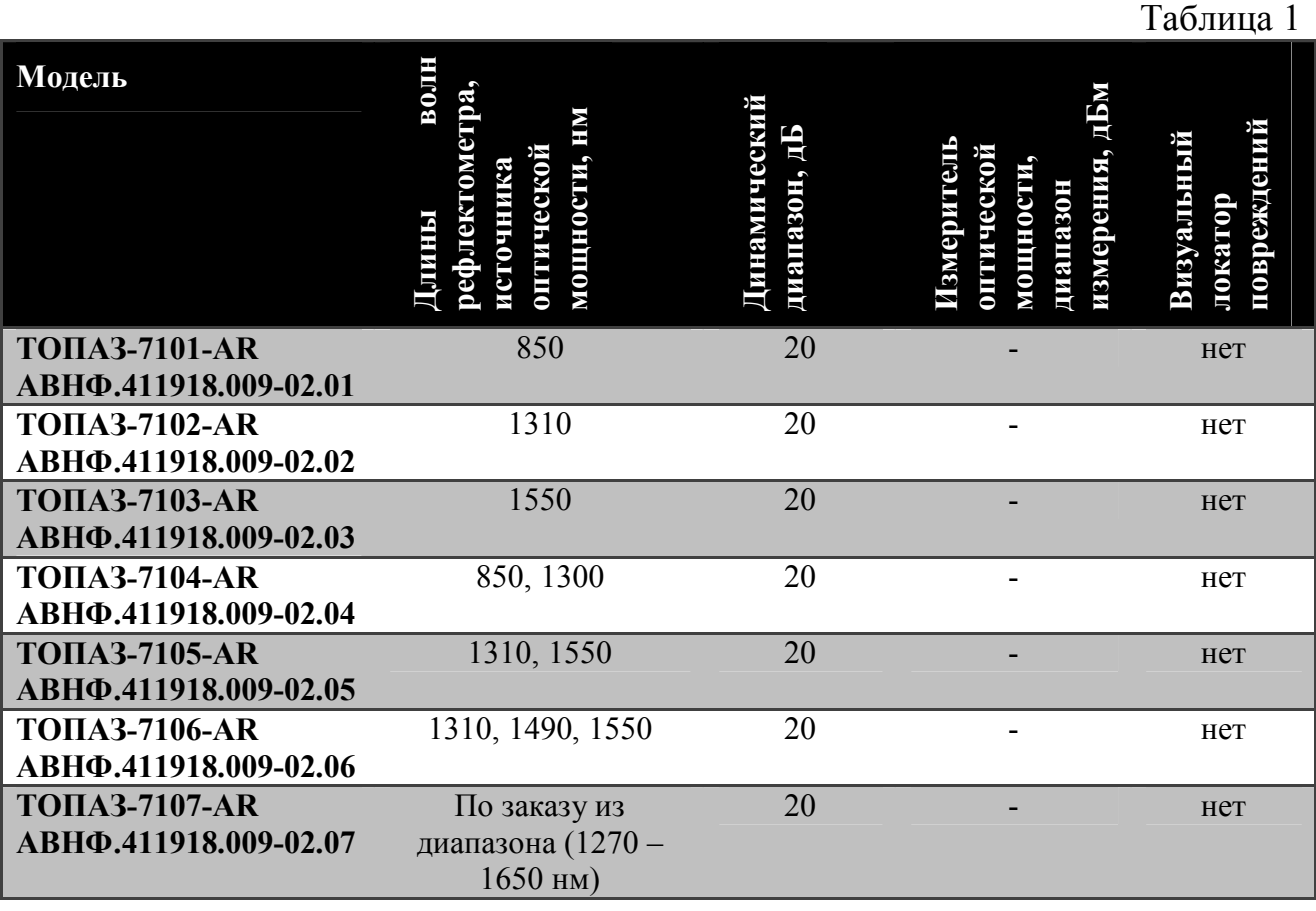

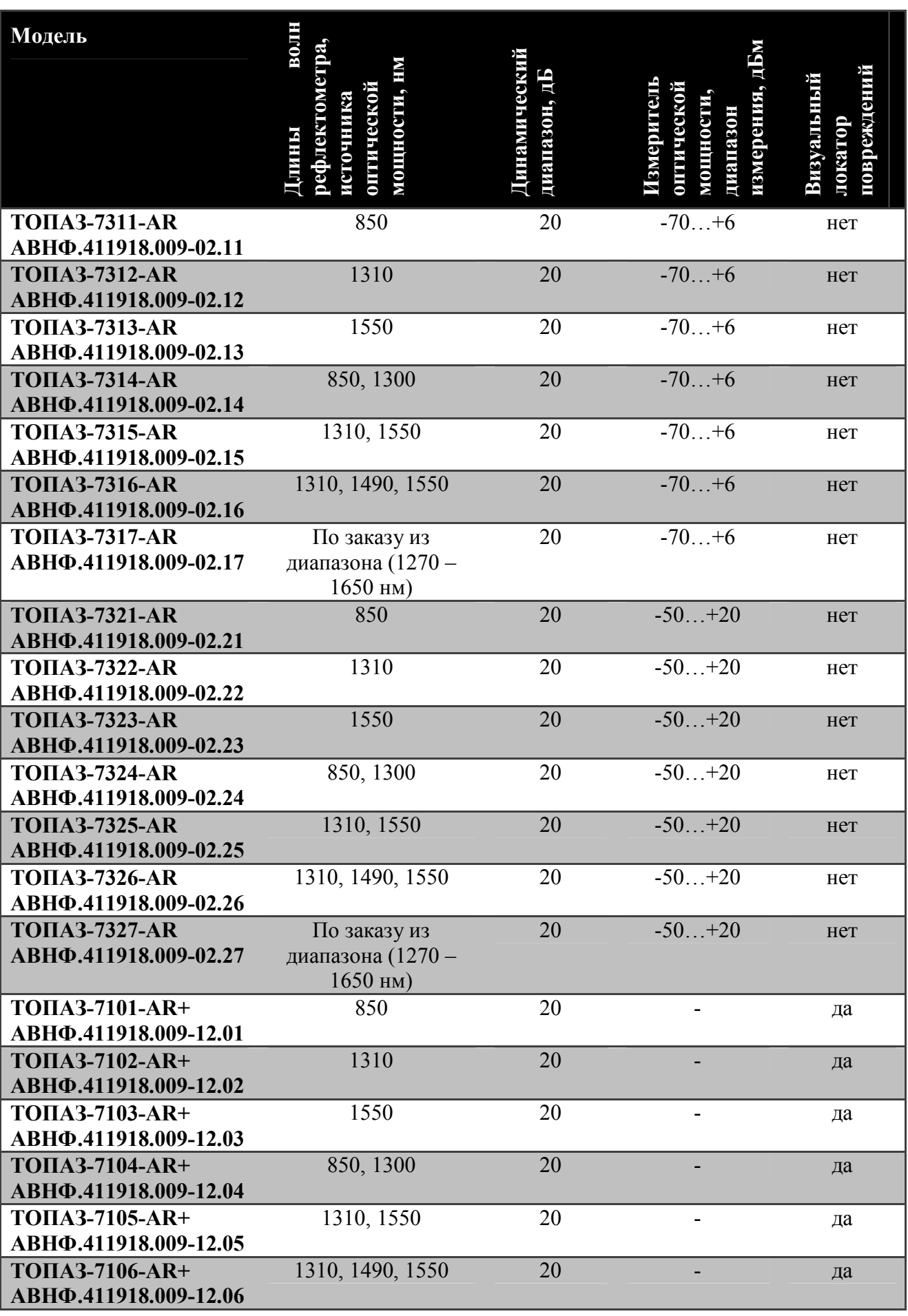

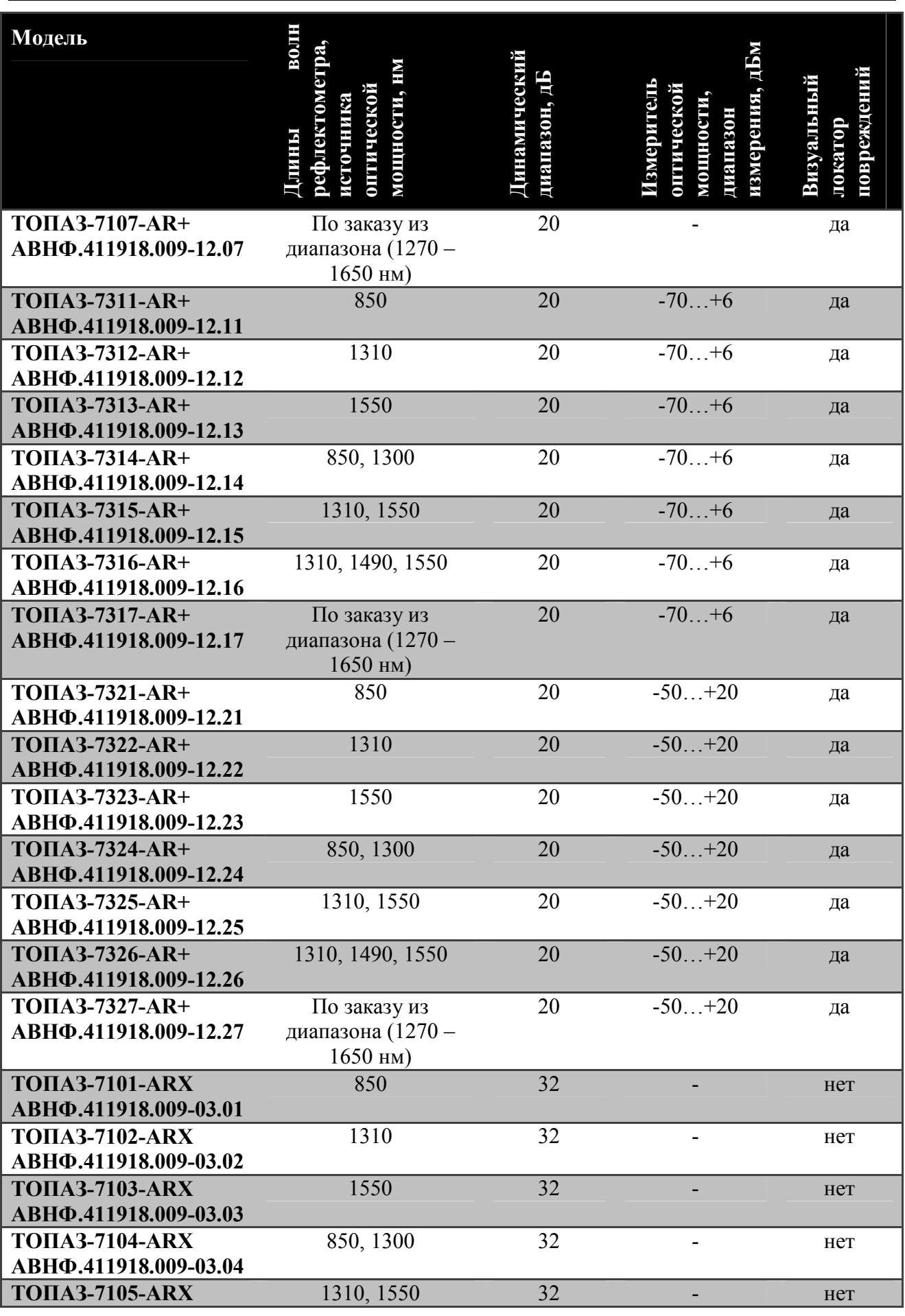

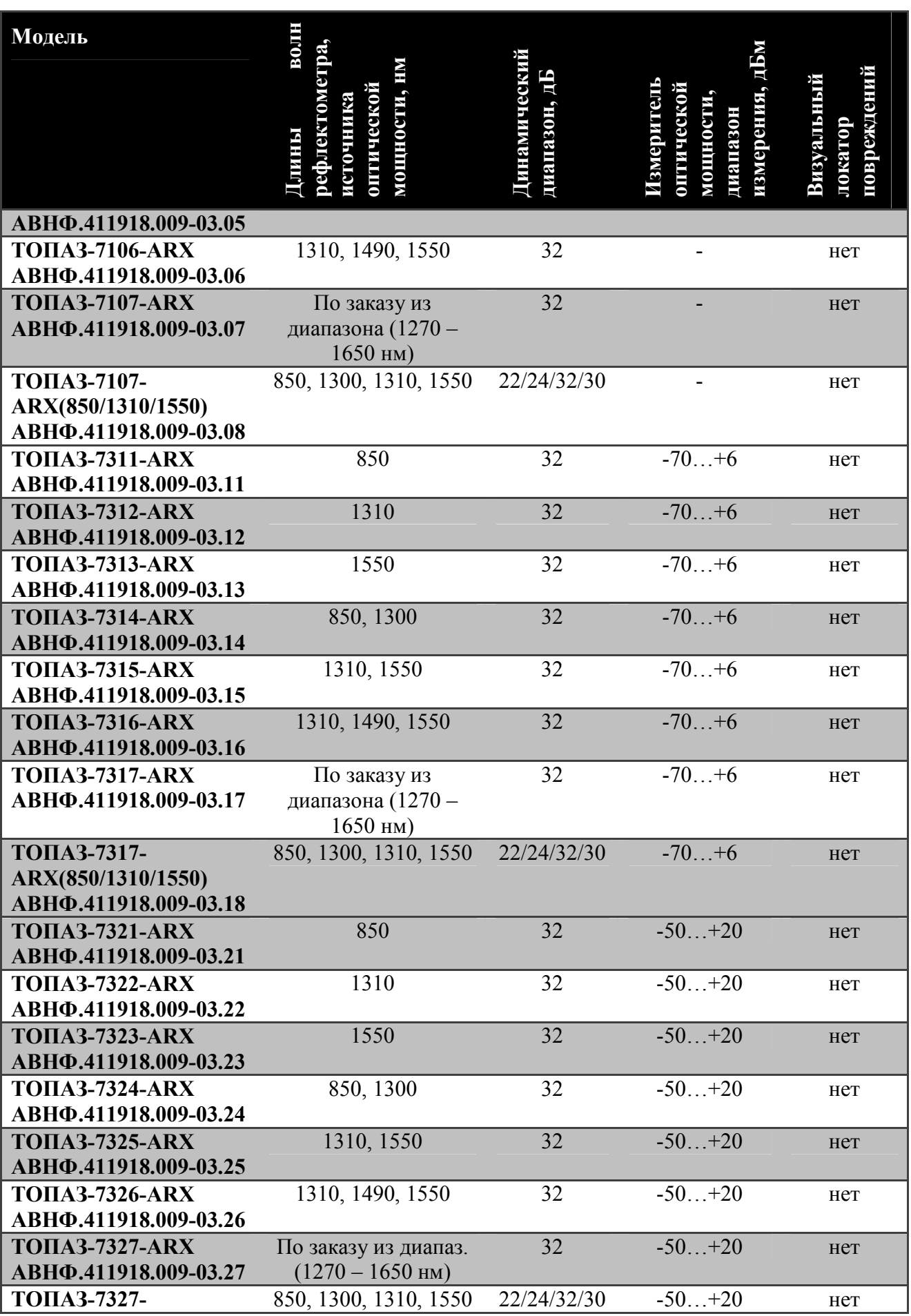

![](_page_8_Picture_370.jpeg)

![](_page_9_Picture_166.jpeg)

При заказе необходимо указать следующие данные:

· тип (модель) прибора

Пример записи прибора в конструкторской документации: *Тестеррефлектометр оптический «ТОПАЗ-7315-ARX+» АВНФ.411918.009-13.15*

· тип входного оптического разъема, который необходимо установить в прибор. Если данная информация не указана заказчиком – по умолчанию, производитель устанавливает входной разъем типа FC/UPC.

Примеры указания типа входного разъема при заказе: *«ТОПАЗ-7315-ARX+-SC/UPC» АВНФ.411918.009-13.15 «ТОПАЗ-7316-ARX+-FC/APC» АВНФ.411918.009-13.16*

Оптические рефлектометры применяются при:

- · строительстве и обслуживании волоконно-оптических линий связи;
- поиске неисправностей;
- · тестировании качества сварных и разъемных соединений волоконнооптических линий.

С помощью прибора можно проводить следующие измерения:

- · снятие рефлектограммы линии;
- измерение погонных потерь в линии (дБ/км);
- измерение вносимых потерь (дБ);
- · измерение длины линии;
- · измерение расстояния до неоднородности в линии;
- измерение средней мощности передатчика (дБм, Вт);

# **2. ТЕХНИЧЕСКИЕ ХАРАКТЕРИСТИКИ**

#### **2.1.Основные параметры и характеристики (свойства) источников**

Прибор соответствуют ГОСТ 22261-94, ОСТ 45.191-2002 и ОСТ 45.192-2002.

По рабочим условиям эксплуатации прибор удовлетворяет требованиям группы 4 ГОСТ 22261-94. Приборы успешно прошли приемо-сдаточные испытания и соответствуют требованиям технических условий ТУ 665850-011- 94582333-2011.

Технические характеристики источников оптического излучения представлены в 2.

![](_page_11_Picture_288.jpeg)

Таблица 2

#### **2.2.Основные параметры и характеристики (свойства) измерителей**

Измерители оптической мощности измеряют среднюю мощность непрерывного и импульсно-модулированного оптического излучения в рабочих спектральных диапазонах 800 – 900 нм и 1210 – 1650 нм в одномодовых и многомодовых волоконных световодах.

Технические характеристики измерителей оптического излучения представлены в 3.

Таблица 3

![](_page_12_Picture_370.jpeg)

# ТЕХНИЧЕСКИЕ ХАРАКТЕРИСТИКИ

![](_page_13_Picture_279.jpeg)

### **2.3.Основные параметры и характеристики (свойства) блока рефлектометра**

Технические характеристики рефлектометров представлены в 4.

Таблица 4

![](_page_14_Picture_357.jpeg)

\* Величина n устанавливается в диапазоне от 1,4000 до 1,6000 с шагом 0,0001.

\*\* Для рабочих условий допускается снижение динамического диапазона на 3 дБ.

#### **2.4.Общие технические характеристики прибора**

Общие технические характеристики прибора представлены в 5.

Таблица 5

![](_page_15_Picture_461.jpeg)

\* На входе измерителя предусмотрена возможность установки адаптеров для других типов соединителей.

\*\* При нормальных условиях и полностью заряженных аккумуляторах. Период измерений 5 минут.

Рефлектометр соответствует требованиям настоящих ТУ после транспортирования (транспортная тряска в течение одного часа с ускорением 30 м/с<sup>2</sup> и числом ударов (80...120) в минуту).

Рефлектометр соответствует требованиям настоящих ТУ при влажности 90% и температуре плюс 30°C, и после пребывания при влажности 95% и температуре плюс 25°C.

Рефлектометр соответствует требованиям настоящих ТУ при температуре минус 10°C и после пребывания при температуре минус 25°C.

Рефлектометр соответствует требованиям настоящих ТУ при температуре плюс 40°C и после пребывания при температуре плюс 55°C.

Рефлектометр соответствует требованиям настоящих ТУ при атмосферном давлении от 84 кПа (630 мм рт. ст.) до 106,7 кПа (800 мм рт. ст.).

Напряжение индустриальных радиопомех на сетевых зажимах рефлектометра и напряженность поля индустриальных радиопомех излучаемых тестером соответствует требованиям ГОСТ Р 51318.22-99 для технических средств класса В.

Рефлектометр устойчив к воздействию электромагнитных помех в соответствии с требованиями ГОСТ Р 51318.24-99. В рамках требований ГОСТ Р 51318.24-99 тестер устойчив к следующим видам электромагнитных помех:

· к электростатическим разрядам по ГОСТ Р 51317.4.2-99 со ст.

жёсткости 2 (прямое воздействие ЭСР, контактный разряд) и со ст. жёсткости 3 (прямое воздействие ЭСР, воздушный разряд) при допустимом критерии качества функционирования В;

- к наносекундным импульсным помехам по ГОСТ Р 51317.4.4-99 со ст. жёсткости 1 в цепях электропитания по схеме «провод-провод» при допустимом критерии качества функционирования В;
- к микросекундным импульсным помехам большой энергии по ГОСТ Р 51317.4.5-99 в цепях электропитания со ст. жёсткости 2 по схеме «провод-провод» при допустимом критерии качества функционирования В;
- · к динамическим изменениям (провалам, прерываниям и выбросам) напряжения электропитания по ГОСТ Р 51317.4.11-99 со ст. жёсткости 2 при допустимом критерии качества функционирования В;
- · к радиочастотному электромагнитному полю по ГОСТ Р 51317.4.3- 99 со ст. жёсткости 2 при допустимом критерии качества функционирования А;
- к кондуктивным помехам наведённых радиочастотными электромагнитными полями по ГОСТ Р 51317.4.6-99 со ст. жёсткости 2 при допустимом критерии качества функционирования А;

Наработка рефлектометра на отказ не менее 2000 часов.

Средний срок службы рефлектометра не менее 10 лет.

# **3. ИНФОРМАЦИЯ ПО БЕЗОПАСНОСТИ**

#### **3.1.Информация по электробезопасности**

Запрещается подключать блок питания к сети питания, напряжение в которой не соответствует напряжению, указанному на блоке питания. При несоблюдении этого требования возможно повреждение блока питания.

Используйте только блок питания, поставляемый с прибором.

#### **3.2.Информация по безопасной работе с лазером**

#### **ПРЕДУПРЕЖДЕНИЕ**

**Не подключайте и не отключайте волокно при излучающем источнике. Никогда не смотрите прямо в излучающее волокно и защищайте глаза во время работы.**

#### **ПРЕДУПРЕЖДЕНИЕ**

**Использование прибора не по назначению, а также выполнения действий, отличных от описанных в руководстве пользователя, могут привести к опасному излучению.**

Ваш прибор является лазерным изделием. Прибор относится к 1 классу безопасности согласно ГОСТ Р 50723-94 и к классу 1М согласно МЭК 60825-1:

![](_page_17_Picture_11.jpeg)

![](_page_17_Picture_12.jpeg)

!

!

Если в приборе установлен визуальный локатор повреждений, то прибор относится ко 2 классу безопасности согласно ГОСТ Р 50723-94 и к классу 3R согласно МЭК 60825-1:

![](_page_18_Picture_2.jpeg)

LASER RADIATION AVOID DIRECT EYE EXPOSURE CLASS 3R LASER PRODUCT

К работе с прибором допускается персонал, ознакомленный с СанПиН N 5804-91: «САНИТАРНЫЕ НОРМЫ И ПРАВИЛА УСТРОЙСТВА И ЭКСПЛУАТАЦИИ ЛАЗЕРОВ», и требованиями безопасности по ГОСТ 24469-80. Несоблюдение правил может нанести вред здоровью.

# **4. НАЧАЛО РАБОТЫ**

#### **4.1.Режимы работы**

Модели рефлектометра отличаются набором выполняемых функций. В зависимости от модели прибор может иметь дополнительный измеритель мощности и визуальный локатор повреждений. Выбор функций прибора производится переключением режима его работы в главном меню (см. п. 4.5).

#### **4.2.Внешний вид**

Внешний вид прибора представлен на 1 и 2.

![](_page_19_Figure_6.jpeg)

Рис. 2 Внешний вид прибора (вид сбоку)

!

#### **4.3.Источники питания**

Прибор питается от следующих источников:

- · Встроенная аккумуляторная батарея;
- · Внешний блок питания от сети 220 В;

#### **ВНИМАНИЕ**

#### **ПРИБОР НЕ ВЫКЛЮЧАЕТСЯ АВТОМАТИЧЕСКИ.**

**При снижении уровня заряда аккумуляторной батареи ниже допустимого, прибор переключится в энергосберегающий режим (рис. 3). Дальнейшая работа невозможна. Зарядите прибор или подключите внешний блок питания!**

![](_page_20_Picture_192.jpeg)

![](_page_20_Figure_9.jpeg)

Рис. 3 Индикатор прибора при низком уровне заряда батареи

#### **4.4.Включение и Выключение прибора**

#### **ВАЖНО**

**Перед проведением измерений необходимо обеспечить чистоту оптических разъемов.** 

**Включение:**

!

!

#### **ВНИМАНИЕ**

**Подключая разъем рефлектометра к линии, убедитесь, что в линию не поступает сигнал. Наличие мощного сигнала в линии может привести к неисправности прибора.**

Чтобы включить прибор передвиньте выключатель питания в положение **I**. После короткого звукового сигнала на экране на несколько секунд появиться информация о модели прибора, текущие дата и время и состояние зарядки аккумулятора (4), затем прибор перейдет в главное меню. В нижней строке располагается информация о модификации прибора, версии программного обеспечения и серийный номер прибора.

| ТОПАЗ-7315АR+       |  |  |
|---------------------|--|--|
| 000 НПК СвязьСервис |  |  |
| Сегодня 08.12.2010г |  |  |
| Время 14:17:29      |  |  |
| Батарея 85%         |  |  |
| HEIL<br>v4.0q       |  |  |

Рис. 4 Экран приветствия.

#### **Выключение:**

Чтобы выключить прибор передвиньте выключатель питания в положение **O**.

#### **4.5.Работа с меню**

Перемещение по пунктам меню производится с помощью кнопок  $\Box$  и  $\left(\blacktriangledown\right)$ . Для выбора режима нажмите кнопку  $\odot$ . Для возврата в предыдущее меню используется кнопка $(\bigodot)$ 

#### **4.6.Главное меню**

Главное меню предназначено для выбора режимов работы прибора (5): рефлектометр, тестер, работа с памятью и установки прибора. В первой строке показывается название и модель прибора. В нижнем правом углу отображается степень заряда батареи.

| TONA3-7102R         |             |  |
|---------------------|-------------|--|
| <b>PEPJEKTOMETP</b> |             |  |
| <b>TECTEP</b>       |             |  |
| ПАМЯТЬ              |             |  |
| <b>УСТАНОВКИ</b>    | $\Box$ 1007 |  |

Рис. 5 Главное меню

#### **4.7.Включение подсветки дисплея**

Чтобы улучшить видимость данных на экране в условиях недостаточного освещения, используйте подсветку. Включение подсветки осуществляется из главного меню или из меню «УСТАНОВКИ» (см. п. 8.2).

Если прибор с включенной подсветкой не использовался в течение 15 (30) секунд, подсветка выключится, но при нажатии на любую кнопку включится снова. При подключенном блоке питания подсветка всегда включена.

#### **Для включения подсветки из главного меню:**

- 1. Войдите в главное меню.
- 2. Нажмите кнопку $\bigcirc$

#### **4.8.Очистка и подключение оптических разъемов**

![](_page_22_Picture_374.jpeg)

Для того чтобы подключить волоконно-оптический кабель к прибору выполните следующие действия:

- 1. Проведите чистку разъема протрите торец разъема специальной безворсовой салфеткой смоченной спиртом и проведите визуальный осмотр, чтобы убедиться в его чистоте.
- 2. Осторожно расположите разъем кабеля напротив входного разъема прибора. Избегайте касания или трения торца волокна и других поверхностей вне разъема. Убедитесь, что ключ полностью совпадает с соответствующей прорезью разъёма.
- 3. Нажмите на разъем так, чтобы волоконно-оптический кабель зафиксировался на месте (для SC-разъемов).
- 4. Затяните разъем так, чтобы жестко закрепить волокно на месте. Не перетяните, т.к. это повредит волокно и разъём (для FC-разъемов).

**Примечание**: Неправильное подключение волоконно-оптического кабеля к прибору, а также наличие сильных изгибов кабеля вблизи места подключения, приведёт к ошибочным результатам измерения.

# **5. РЕЖИМ РЕФЛЕКТОМЕТРА**

#### **5.1.Описание режима**

Режим предназначен для регистрации рефлектограммы оптоволоконной линии, определения расстояния до отражающих и неотражающих неоднородностей, измерения затухания линии, качества сварки и оптических соединителей.

#### **5.2.Установка параметров измерения**

Для установки параметров измерения рефлектограммы войдите в режим рефлектометра (см. п. 4.5). На экране отобразится таблица с текущими параметрами (6 и 7). Перемещение по пунктам производится с помощью кнопок  $\sum_{\alpha}$   $\sum_{\beta}$  Для изменения параметра выбранного пункта используйте  $K$ нопки  $\bigcap_{\mathbf{K}}\bigcap_{\mathbf{K}}\bigcap_{\mathbf{K}}$ 

| Длина волны   | 1550нм  |
|---------------|---------|
| Длина линии   | 2км     |
| Зонд.Имп.     | 500нс   |
| Время Изм.    | реальн. |
| Коэфф.прелом. | 1.4681  |

Рис. 6 Установка параметров измерения.

![](_page_24_Picture_275.jpeg)

![](_page_24_Figure_9.jpeg)

Выберите длину волны на которой хотите проводить измерения.

Параметр «Длина линии» рекомендуется устанавливать на 30% больше истинной длины линии. Если длина линии не известна, установите «авто». В этом режиме прибор сам определит длину линии и выставит оптимальную длительность импульса.

Длительность импульса устанавливается в строке «Зонд.Имп.».

!

Прибор позволяет выводить рефлектограмму в режиме реального времени или после накопления. Выбор режима накопления производится в строке «Время Изм.».

#### **ВАЖНО**

**Количество точек рефлектограммы всегда остается постоянным и составляет 4096 точек. При изменении длины линии меняется шаг выборки от 0.7 м (для 2 км) до 34 м (для 128 км).**

#### **5.3.Установка автоматического измерения**

Прибор позволяет выполнять последовательно измерения на всех длинах волн. Результаты измерений сохраняются в памяти автоматически. Для выбора этого режима в строке «Длина волны» установите значение «авто» (рис.8)

![](_page_25_Picture_317.jpeg)

Рис. 8 Установка параметров измерения.

#### **5.4.Запуск измерения**

#### **ВНИМАНИЕ**

**Подключая разъем рефлектометра к линии, убедитесь, что в линию не поступает сигнал. Наличие мощного сигнала в линии может привести к неисправности прибора.**

Запуск процесса измерения можно выполнить в режиме установки параметров или в режиме просмотра рефлектограммы. Для запуска нажмите кнопку (S). Время измерения примерно равно установленному времени накопления. Перед началом измерения на экране отображается текущее состояние прибора ( 9), и справа от кнопки загорается светодиод.

!

![](_page_26_Picture_1.jpeg)

Рис. 9 Подготовка к измерению

В приборе предусмотрена защита от небольшого излучения на входе прибора. Однако если сигнал будет мощный, это приведет к неисправности прибора. Если прибор на входе обнаружит оптическое излучение, то процесс измерения прекратится и на индикаторе появится сообщение ( 10). Убедитесь, что в линию не поступает сигнал и повторите измерения.

![](_page_26_Picture_4.jpeg)

Рис. 10 Излучение на входе.

Если прибор обнаружит некачественный входной разъем в ближней зоне (до 20м), то на индикаторе появится строка «Вх. разъем: ???». Следует убедиться, что входной разъем и коннекторы кабеля чистые (см. п. 9.1 и п. 4.8) и повторить измерения.

# **ПРИМЕЧАНИЕ** ! **Для измерения линий рекомендуется использовать нормализующую катушку. Особенно, если линия имеет разъемные соединения в ближней зоне рефлектометра.**

Если прибор обнаружил, что параметр «Длина линии» выставлен меньше истинной длины линии, то прибор отобразит знак «(!)» и продолжит измерения с новыми параметрами.

В процессе измерения на экране будут отображаться промежуточные результаты накопления, а в нижней строке время с начала измерения (11).

![](_page_26_Figure_10.jpeg)

Рис. 11 Процесс измерения

По окончании измерения прибор перейдет в режим просмотра измеренной рефлектограммы с тем разрешением и положением курсора, при которых происходил запуск измерений.

Чтобы прервать процесс измерения и изменить параметры следует повторно нажать кнопку  $\mathcal{S}$ . При этом прибор перейдет в режим установки параметров.

#### **5.5. Просмотр рефлектограммы**

В режиме просмотра рефлектограммы на экране прибора отображаются: рефлектограмма, курсор и информационная строка (12). В информационной строке отображаются: расстояние от начала линии до курсора, относительное затухание (на отрезке линии до курсора), и диапазон измерения в километрах. В верхнем правом углу индикатора отображается масштаб по вертикали в дБ (значения соответствуют разности между максимальным и минимальным значениями дисплея по вертикали).

![](_page_27_Figure_5.jpeg)

Рис. 12 Просмотр рефлектограммы.

Для перемещения курсора используйте кнопки  $\bigcup_{\mathfrak{U}} \bigcup_{\mathfrak{U}} \bigcup_{\mathfrak{U}} \mathfrak{U}$ ля перемещения графика по вертикали используйте кнопки  $\bigodot$   $_{\textrm{H}} \bigodot$ .

Для изменения масштаба отображения рефлектограммы нажмите и удерживайте кнопку  $\bigcirc$  в течение 2 секунд. Прибор перейдет в режим изменения масштаба (13). Используйте кнопки  $\bigcup_{\text{H}} \bigcup_{\text{H}} \bigcup_{\text{H}} \mathbb{R}$  изменения масштаба по горизонтали, а кнопки  $\bigodot$  и  $\bigodot$  - по вертикали. Для отображения всей рефлектограммы нажмите и удерживайте в течение 2 секунд кнопку или  $\left(\bigtriangledown\right)$ . Для выхода из режима масштабирования рефлектограммы нажмите  $K$ нопку $\bigodot$ 

![](_page_27_Figure_9.jpeg)

Рис. 13 Изменение масштаба рефлектограммы.

#### **5.6. Измерение параметров линии**

Прибор позволяет измерять погонное затухание и потери в неоднородностях линии, а также расстояния между событиями. Для перехода в режим измерения параметров линии нажмите кнопку  $\bigcirc$ .

В месте, где был установлен курсор, появится метка в виде сплошной вертикальной линии. В верхнем левом углу отобразится погонное затухание линии в промежутке между меткой и курсором. В информационной строке отображается расстояние между меткой и курсором и затухание между этими двумя точками (14).

![](_page_28_Figure_4.jpeg)

Рис. 14 Измерение параметров линии

Если метка ушла за пределы экрана, то будет отображаться значок «<» в левой или «>» в правой части экрана в зависимости от того, с какой стороны находится метка ( 15).

![](_page_28_Figure_7.jpeg)

Рис. 15 Метка справа за экраном

#### **5.7. Просмотр событий**

В приборе предусмотрена функция поиска событий (п. 8.4.1), т.е. рефлектометр автоматически определяет наличие событий и их параметры. Для этого в режиме просмотра удерживайте кнопку  $\bullet$  в течение 2 секунд. На экране появится характеристика линии целиком: ее длина (км) и полные потери (дБ).

!

!

#### **ВНИМАНИЕ**

**Список событий доступен для просмотра только в режиме, когда рефлектограмма отображается полностью. При этом в правом верхнем углу дисплея должно быть значение 32.**

![](_page_29_Figure_3.jpeg)

Рис. 15 Просмотр событий. Характеристика линии

Для переключения событий используйте клавиши  $\bigodot$  и  $\bigodot$ . Нажмите  $\bigodot$ для перехода к данному событию на трассе.

#### **ВНИМАНИЕ**

**Первым событием всегда является начало линии (рис.15), а последним – конец волокна.**

Для каждого события приведены следующие данные: тип неоднородности, положение (км), затухание (дБ), отражение (дБ) (рис. 16).

![](_page_29_Picture_272.jpeg)

Рис. 16 Просмотр событий

Для возврата в режим просмотра нажмите кнопку  $(\bigodot)$ .

#### **5.8. Сохранение рефлектограммы**

Прибор позволяет сохранять до 450 рефлектограмм. Для сохранения рефлектограммы нажмите кнопку  $\mathbf{S}$ . На дисплее появятся название файла, строка комментария и экранная клавиатура (рис.17). Название файла формируется автоматически и состоит из даты (год, месяц, день), знака подчеркивания и времени (час, минута, десяток секунд). Строка комментария

## РЕЖИМ РЕФЛЕКТОМЕТРА

содержит последний комментарий и может быть отредактирована с помощью экранной клавиатуры.

| 080626_15000.sor<br>pixel 108 |  |  |  |              |                                                               |
|-------------------------------|--|--|--|--------------|---------------------------------------------------------------|
|                               |  |  |  | 1234567890ëk | йцукенгшщэхий<br>Фивапролджэ <mark>(Р)</mark><br>ячсмить⁄кь ж |

Рис. 17 Сохранение рефлектограммы

Выполнить редактирование можно следующим образом:

С помощью кнопок  $\bigodot$ ,  $\bigodot$ ,  $\bigodot$ ,  $\bigodot$ , перемещайте курсор по клавиатуре. Выбор символа производится кнопкой  $\bigcirc$ . Для удаления символа выберите на экранной клавиатуре символ «bs». Для переключения между заглавными и строчными буквами выберите на экранной клавиатуре символ «стрелка вверх». Для отмены сохранения выберите стрелку «назад». Для сохранения выберите «ок» или нажмите кнопку  $\circleds$ . Рефлектограмма сохранится в памяти в формате Bellcore.

После сохранения в первой строке экрана появится информация об имени файла и номере ячейки памяти сохраненной рефлектограммы. Ниже отобразятся комментарий, значения параметров рефлектограммы и график. В нижней строке отобразятся количество занятых ячеек и общее число ячеек памяти (рис.18).

![](_page_30_Figure_7.jpeg)

Рис. 18 Сохранённая рефлектограмма

Для возврата к работе с рефлектограммой нажмите кнопку $\left( \bullet \right)$ 

Для просмотра памяти нажмите кнопку  $\bigodot$  или  $\bigcup$ , при этом на экране отобразится другая сохранённая рефлектограмма.

!

#### **ПРИМЕЧАНИЕ**

**Сохранение с помощью кнопки блокируется, если курсор стоит на стрелке «назад».**

### **6. РЕЖИМ ТЕСТЕРА.**

#### **6.1. Описание режима**

Прибор имеет два вида тестера, которые отличаются режимом работы измерителя: ручной измеритель и автоматический измеритель затуханий. В обоих режимах имеется доступ к выбору режимов работы источника оптического излучения и визуального локатора повреждений (источник видимого оптического излучения).

В режиме «РУЧНОЙ» измеряется средняя мощность непрерывного и импульсно-модулированного оптического излучения на входе прибора (вход измерителя мощности). На дисплее прибора отображается измеренное значение в линейных (мВт, мкВт, нВт, пВт) или логарифмических (дБм) единицах, либо отношение измеренного значения к опорному значению средней мощности, установленному ранее. Отношение измеренного и опорного значений отображается в логарифмических единицах (дБ). Последний способ отображения может быть использован для определения затухания оптоволоконной линии.

Режим «АВТОМАТ» предназначен для измерения затухания волоконнооптического кабеля и оптических компонентов. В этом режиме измеряется затухание на трех длинах волн за один цикл измерения. Для этого необходимо иметь совместимый источник оптического излучения на две или три длины волны. Измерения будут проводиться на существующих длинах волн источника.

Возможности тестера зависят от комплектации прибора. В таблице 6 представлены основные режимы работы оптического тестера. Знаком « $\checkmark$ » отмечено наличие режима в определенной модели прибора.

Таблица 6

![](_page_32_Picture_433.jpeg)

Для выбора режима работы тестера выберите соответствующий пункт в главном меню прибора (см. п. 4.5), затем выберите необходимый режим (рис.19).

![](_page_33_Figure_2.jpeg)

Рис. 19 Выбор режима работы тестера

#### **6.2. Работа с измерителем мощности**

#### **6.2.1. Описание индикатора**

Внешний вид экрана тестера с измерителем мощности зависит от комплектации прибора. Вариант экрана для полной комплектации прибора представлен на рис. 20.

| <−85.00дБм |  |  |  |
|------------|--|--|--|
| дБм -79.14 |  |  |  |
| 1310нм     |  |  |  |
| выкл.      |  |  |  |
| H:0007     |  |  |  |
|            |  |  |  |

Рис. 20 Режим тестера

Первые три строки относятся к измерителю оптической мощности. В первой строке отображается измеренная мощность в абсолютных или относительных единицах измерения. Во второй строке — опорное значение в дБм (например, -79.14), в третьей строке располагается информация о длине волны, на которой производятся измерения (например, 1310 нм).

Четвертая строка содержит режим работы источника. Пятая строка предназначена для отображения режима работы визуального локатора повреждений (VFL) и номера текущей ячейки памяти.

Перемещение по пунктам производится с помощью кнопок  $\blacktriangle$ ) и  $\nabla$ . Для изменения параметра выбранного пункта используйте кнопки  $\bigcup_{\textbf{H}}\left(\blacktriangleright\right)$ .

#### **6.2.2. Установка единиц измерения**

В приборе обеспечена возможность установки следующих единиц измерения оптической мощности: дБм , мВт, дБ. Для изменения значения единиц измерения нужно в режиме тестера (см. . 20) переместиться на вторую строку дисплея, и последовательным нажатием кнопки  $\bigcup$  выбрать требуемую единицу измерения.

#### **6.2.3. Установка длины волны**

В измерителе мощности обеспечена возможность установки любого значения длины волны из диапазонов 800 нм  $-$  900 нм и 1210 нм  $-$  1650 нм с шагом 1 нм. Для установки требуемого значения длины волны измерителя мощности нужно в режиме тестера (см. рис. 20) переместиться на строку «Длина волны». Быстрый переход на предустановленные значения длины волны из ряда: 850нм / 1310нм / 1490нм / 1550нм / 1625нм осуществляется последовательным нажатием кнопки  $\bigcirc$ . Изменение значения длины волны на 1нм производится нажатием кнопок  $\bigcup_{\mathfrak{U}}\bigcup_{\mathfrak{U}}$ 

#### **6.2.4. Установка значения опорного уровня**

Установка значения опорного уровня используется при измерении затухания волоконно-оптических линий.

Вы должны установить значение опорного уровня для той длины волны, на которой далее собираетесь производить измерение затухания линии.

Прибор позволяет запомнить значения опорных уровней для пяти значений предустановленных длин волн из ряда: 850 нм/1310 нм/1490 нм/1550 нм/1625 нм и одного текущего значения длины волны, не принадлежащего этому ряду.

Для установки опорного уровня выполните следующие действия:

- 1. Подключите к разъему измерителя мощности с помощью 2-х патчкордов и проходной розетки источник оптического сигнала, уровень которого в дальнейшем должен служить точкой отсчета.
- 2. Включите источник на требуемой длине волны в режиме непрерывного излучения (CW).
- 3. Установите длину волны измерителя (третья строка) равной длине волны источника (кнопки  $\bigodot$   $\bigodot$  или  $\bigodot$
- 4. Дайте прогреться источнику (около 5 минут).
- 5. Выберите пункт «REF, дБм» (вторая строка) и нажмите кнопку  $\mathsf{C}$ Прибор запомнит текущее показание и перейдет в режим вывода

значения в единицах относительной логарифмической шкалы («дБ»), используя новое значение опорного уровня для преобразования результата измерения. Новое показание прибора должно быть равно «0,00дБ». Опорный уровень мощности отображается в текущей строке справа.

6. Повторите эти действия для других длин волн.

#### **6.2.5. Измерение оптической мощности**

Для измерения мощности необходимо выполнить следующие действия:

- 1. Выполните проверку и чистку оптических разъемов (см. п. 4.8).
- 2. Подключите тестируемое волокно к источнику излучения и к измерителю мощности.
- 3. Включите источник на необходимой длине волны.
- 4. Дайте прогреться источнику (не менее 5 минут).
- 5. Установите длину волны измерителя равной длине волны источника  $\left( \text{KHONKAMM} \bigodot \bigodot \text{MJM} \bigodot \right)$
- 6. Выбор единиц измерения производится последовательным нажатием кнопки  $\bigcup$  при выбранном пункте «REF, дБм» (вторая строка).
- 7. При необходимости, повторите эти действия для других длин волн.

#### **6.2.6. Измерение затухания оптической линии**

Для измерения затухания линии необходимо иметь два прибора, один из которых будет использоваться в качестве источника оптического излучения на требуемой длине волны, а второй — в качестве измерителя мощности оптического излучения на соответствующей длине волны.

Для измерения затухания линии выполните следующие действия:

- 1. Произведите измерение уровня оптической мощности на выходе источника излучения (см. выше).
- 2. Установите измеренное значение на измерителе в качестве опорного уровня (см. выше).
- 3. Подключите источник излучения ко входу линии, а измеритель мощности к ее выходу.

!

4. Показания измерителя мощности будут равны затуханию линии при условии установки единиц измерения: «дБ».

#### **6.2.7. Сохранение результатов**

Прибор позволяет сохранять до 10000 результатов измерений. Для сохранения результатов нажмите кнопку  $\circledS$ . На дисплее появится информация о свойствах файла (рис. 21): комментарий и номер волокна – в первой строке. Для подтверждения сохранения нажмите кнопку  $(S)$ . Для отмены сохранения и возврата в измеритель мощности нажмите кнопку  $(\mathfrak{O})$ 

![](_page_36_Picture_4.jpeg)

Рис. 21 Сохранение результатов измерения

Для изменения комментария выберите строку «Комментарий», нажмите кнопку  $\bigodot$  и с помощью экранной клавиатуры введите комментарий.

Файл содержит номер волокна, который всегда сохраняется. По умолчанию это значение равно 0. Изменить номер волокна можно в строке «№ волокна» с помощью кнопок  $\bigcup_{n}$  . Максимальный номер волокна – 9999.

Для автоматического увеличения номера волокна при сохранении выберите «авто» в пункте «Счет волокон». Для сброса номера на 0000 выберите пункт «Сбр.счетчика» и нажмите

**ВАЖНО**

**При достижении номера волокна 9999 прибор автоматически начнет счет волокон с 0000.**

#### **6.3. Работа с автоматическим измерителем затухания**

Для измерения оптических потерь в линии в данном режиме необходимо два устройства. Одно из них будет работать в качестве источника оптического излучения в режиме "CW\*", а второе – как измеритель мощности в режиме «Тестер автомат». В случае,

если вход и выход тестируемой линии расположены в одном месте – возможно использование только одного прибора в обоих режимах.

#### **6.3.1. Описание индикатора**

Внешний вид экрана тестера в режиме автоматического измерителя затухания зависит от комплектации прибора. Один из вариантов экрана представлен на рис. 22.

![](_page_37_Figure_4.jpeg)

Рис. 22 Тестер в режиме автоматического измерителя затуханий

На экране в верхних трёх строках отображается измеренные затухания. В первом столбце – измеренное затухание, во втором - длина волны в нм.

Четвертая строка содержит режим работы источника. Пятая строка предназначена для отображения режима работы визуального локатора повреждений (VFL) и номера текущей ячейки памяти.

Перемещение по пунктам производится с помощью кнопок  $\bigodot$  и  $\bigodot$ . Для изменения параметра выбранного пункта используйте кнопки  $\bigcup_{\mathfrak{U}}\left[\bullet\right]$ 

#### **6.3.2. Установка значений опорного уровня мощности**

Перед измерением затухания в автоматическом режиме необходимо выполнить установку значений опорных уровней мощности для всех длин волн, на которых далее будет производиться измерение затухания.

Установку значений опорных уровней можно выполнить двумя способами:

- 1. Выполнить установку в «ручном» режиме работы прибора (см. п. 6.2.4).
- 2. В «автоматическом» режиме работы тестера подключить на вход измерителя (с помощью двух патчкордов и проходной розетки) источник, работающий в режиме CW\*. Затем после прогрева источника (не менее 5 минут), нажать и удерживать в течении 2 секунд кнопку ( $\triangle$ ). Примерно через 9 секунд на индикаторе прибора появятся нулевые показания на всех длинах волн излучения источника.

!

#### **6.3.3. Измерение затухания оптической линии:**

Для измерения затухания линии необходимо иметь два прибора, один из которых будет использоваться в качестве источника оптического излучения, способного передавать код текущего значения длины волны излучения, а второй — в качестве измерителя мощности оптического излучения.

Для измерения затухания линии выполните следующие действия:

- 1. Произведите установку значений опорного уровня в измерителе оптической мощности для всех используемых длин волн (см. п.6.3.2).
- 2. Подключите источник излучения ко входу линии, а измеритель мощности к ее выходу.
- 3. Переведите измеритель в режим «АВТОМАТ.».
- 4. Переведите источник в режим «CW\*».
- 5. Прогрейте источник (не менее 5 минут).
- 6. Дождитесь, чтобы показания на всех длинах волн появились на индикаторе.

**Примечание**: время измерения на одной длине волны составляет 3 секунды, т.е. время одного цикла измерения на трёх длинах волн составляет не менее 9 секунд.

При необходимости переключитесь на другую линию, и дождитесь результатов измерения. Таким образом, может быть проведена последовательная проверка нескольких линий без переключения режима прибора.

#### **ВАЖНО**

**Если в течение времени ожидания (около 12 секунд) с момента последнего измерения очередной код длины волны не будет получен, то раздастся звуковой сигнал и показания измерителя сбросятся — на экране будут отображаться прочерки (рис. 23 ).**

![](_page_39_Figure_1.jpeg)

Рис. 23 Режим тестера в первый момент времени и после сброса показаний

#### **6.3.4. Сохранение результатов**

Показания прибора, измеренные в ручном и автоматическом режимах, сохраняются последовательно в одной области памяти, в которую может быть записано до 10000 результатов. Для сохранения результатов нажмите кнопку . На дисплее появится информация о свойствах файла (): комментарий и номер волокна – в первой строке. Для подтверждения сохранения нажмите кнопку  $(S)$ . Для отмены сохранения и возврата в режим тестера нажмите  $K$ нопку $\bigodot$ 

#### **6.4. Работа с источником излучения**

Источники оптического излучения предназначены для излучения стабилизированной непрерывной и импульсно-модулированной оптической мощности при определении затухания оптических сигналов в одно- и многомодовых волоконных световодах.

Прибор серии ТОПАЗ-7000-AR и ТОПАЗ-7000-ARX может иметь до трёх источников на одном выходе (разъем рефлектометра). Одновременно может работать только один источник. Длина волны источника излучения отображается рядом со словом «Источник» в режиме тестера, например, «1.31» (см. ). Для выбора длины волны источника встаньте на пункт «Источник» и нажмите кнопку  $\bigcirc$ . По нажатию кнопки производится последовательное переключение лазерных источников, установленных в приборе.

Источник оптического излучения имеет следующие режимы работы:

- 1. «выкл.» выключен.
- 2. «CW» непрерывное излучение.
- 3. «270Гц» импульсно-модулированное излучение с частотой 270Гц.
- 4. «2кГц» импульсно-модулированное излучение с частотой 2кГц.

5. «CW\*» - излучение с периодическим переключением длины волны. В этом режиме прибор циклически переключает источники излучения и передаёт код длины волны на совместимые измерители мощности.

Режим излучения источника переключается последовательным нажатием кнопки  $\bigodot$ или  $\big(\blacktriangleright\big)$ 

#### **6.5.Работа с визуальным локатором повреждений.**

Визуальный локатор повреждений (VFL) используется для локализации местных дефектов, обрывов волокна в мертвой зоне рефлектометров, а также для идентификации волокон в оптическом кабеле.

VFL имеет отдельный выход (см. 1) и работает в режиме непрерывного излучения («вкл.») или мигания («1 Гц»).

Чтобы переключить режим работы лазера выберите пункт «VFL» (см. 20) и нажмите кнопку  $\bigcup$ или $\bigcup$ .

!

# **7. РАБОТА С ПАМЯТЬЮ**

В приборе имеется 450 ячеек памяти для хранения рефлектограмм и 10000 ячеек для хранения показаний тестера. Ячейки пишутся последовательно. Номер ячейки начинается с 0 и увеличивается на 1 при каждой записи результата в память.

#### **ВАЖНО**

**В памяти рефлектометра нулевая ячейка всегда содержит последнюю измеренную рефлектограмму.**

#### **7.1.Сохранение рефлектограмм**

Для сохранения рефлектограммы в режиме просмотра нажмите кнопку  $\circleds$ (см. п. 5.8).

#### **7.2.Сохранение показаний измерителей**

Для сохранения результатов нажмите кнопку  $\circledS$  (см. п. 6.2).

#### **7.3.Просмотр рефлектограмм**

Для просмотра рефлектограмм выберите пункт «ПАМЯТЬ» в главном меню прибора (см. п. 4.5), затем выберите «РЕФЛЕКТОМЕТР» (рис. 24) и нажмите кнопку  $\bigcup$ . На экране отобразится одна из сохраненных рефлектограмм (рис. 25). Верхняя строка содержит имя файла, в скобках указан номер ячейки памяти. Вторая строка содержит комментарий. Слева от рефлектограммы располагается информация о параметрах, при которых снималась рефлектограмма.

![](_page_41_Picture_287.jpeg)

Рис. 24 Выбор памяти прибора

![](_page_42_Figure_1.jpeg)

Рис. 25 Работа с памятью

Для выбора ячейки памяти рефлектограмм используйте кнопки  $\bigcirc$  и  $\bigcirc$ . Для работы с рефлектограммой нажмите кнопку  $\bigcirc$ . Прибор перейдет в режим просмотра выбранной рефлектограммы (см. п. 5.5).

В нулевой ячейке хранится последний результат измерения рефлектометра. Данные этой ячейки не передаются в компьютер.

#### **7.4.Просмотр памяти тестера**

Для просмотра сохраненных измерений выберите пункт «ПАМЯТЬ» в главном меню прибора (см. п. 4.5), затем выберите «ТЕСТЕР» ( Рис. ). На экране отобразится сохраненное измерение (рис. 26). Верхняя строка содержит имя файла, в скобках указан номер ячейки памяти. Вторая строка содержит комментарий и номер волокна. Слева располагается информация о параметрах, справа – значения этих параметров

![](_page_42_Picture_355.jpeg)

Рис. 26 Просмотр сохраненных измерений

#### **7.5.Загрузка рефлектограмм на компьютер**

Вы можете загрузить рефлектограммы, сохраненные в памяти прибора, в компьютер для анализа результатов и подготовки отчётов.

Для загрузки данных выполните следующие действия:

- 1. Подключите прибор к компьютеру с помощью кабеля USB (поставляется в комплекте с прибором).
- 2. Убедитесь, что заряда батареи прибора хватит на всё время работы с компьютером или подключите внешний блок питания от сети 220 В.

3. Для загрузки результатов запустите программу «TopOTDRViewer». И действуйте в соответствии с указаниями, приведенными в описании программы.

Руководство пользователя «TopOTDRViewer» имеется на диске из комплекта поставки прибора.

- **ВАЖНО** ! **Перенесённые в компьютер данные не удаляются из памяти прибора автоматически.** 
	- **ВАЖНО Для просмотра автоматически определенных устройством событий с помощью программы «TopOTDRViewer» должна быть включена функция записи событий в меню «Установки» (см. п. 8.5.1) .**

#### **7.6.Удаление рефлектограмм**

Прибор имеет возможность удаления рефлектограмм для освобождения памяти. Чтобы удалить рефлектограмму выберите пункт «ПАМЯТЬ» и рефлектограмму, которую хотите удалить (см. п. 7.5). Затем нажмите на кнопку (рис. 27). В нижней строке дисплея появится вопрос «удаляем?». Для удаления нажмите кнопку  $\bigodot$ . Для отказа - кнопку  $\bigodot$  или  $\bigodot$ .

![](_page_43_Figure_7.jpeg)

Рис. 27 Работа с памятью

44

!

#### **7.7.Очистка памяти**

Вы можете полностью очистить память рефлектограмм и память тестера. Для этого из меню память выберите пункт «ОЧИСТКА» (рис. 28). Выберите память, которую хотите очистить и нажмите кнопку  $\bigodot$ . Для отмены операции и возврата в предыдущее меню выберите пункт «ОТМЕНА».

![](_page_44_Picture_104.jpeg)

Рис. 28 Очистка памяти.

# **8. УСТАНОВКИ ПРИБОРА**

С помощью меню «УСТАНОВКИ» (рис. 29) устанавливается текущие дата и время, выбирается режим работы подсветки дисплея, меняются языковые настройки , режим работы рефлектометра и контрастность. Выбор меню «УСТАНОВКИ» происходит из главного меню (см. п. 4.5)

![](_page_45_Figure_3.jpeg)

Рис. 29 Меню «УСТАНОВКИ»

#### **8.1.Установка даты и времени.**

Прибор имеет встроенные часы и календарь, которые используются при формировании имени файла рефлектометра. Для изменения времени и/или даты выполните следующие действия:

- 1. Выберите пункт «Дата/Время» в меню «УСТАНОВКИ»
- 2. С помощью кнопок  $\bigodot_{H} \bigodot_{B}$  выберите поле, в котором хотите поменять значение (рис.30).
- 3. С помощью кнопок  $\bigcirc$  и  $\nabla$  установите требуемое значение.
- 4. Для сохранения изменений нажмите кнопку
- 5. Для возврата в главное меню нажмите кнопку  $(\bigodot)$ .

![](_page_45_Figure_12.jpeg)

Рис. 30 Установка даты и времени.

#### **8.2.Выбор режима работы подсветки**

Прибор имеет несколько режимов работы подсветки: выкл., 15с и 30с. Без необходимости не включайте подсветку — это значительно продлит время автономной работы прибора.

При выборе режима 15с или 30с включится подсветка дисплея. Если прибор не использовался в течение 15 или 30 секунд подсветка выключится, но при нажатии на любую кнопку включится снова.

## УСТАНОВКИ ПРИБОРА

Для изменения режима работы подсветки выберите пункт меню «Подсветка» и нажмите кнопку  $\bigcup$ или $\bigcup$ 

![](_page_46_Picture_340.jpeg)

#### **8.3.Выбор языка**

В приборе предусмотрена возможность выбора языка интерфейса. Для изменения языка интерфейса выберите пункт меню «Language» и нажмите кнопку  $\bigcup$ или $\bigcup$ 

#### **8.4.Установки рефлектометра**

Прибор позволяет производить запись событий. В зависимости от установленных пороговых значений он автоматически определяет места сварных и разъемных соединений, конец волокна, вычисляя параметры данных неоднородностей. Параметры будут отражены на рефлектограмме, открытой с помощью ПО, входящего в комплект поставки прибора или непосредственно на устройстве (см. п. 5.7) в режиме просмотра рефлектограмм. Для включения записи событий, настройки параметров поиска и калибровки прибора выберите

пункт меню «Рефлектометр» и нажмите кнопку  $\bigcirc$ (рис. 31).

![](_page_46_Figure_8.jpeg)

Рис.31 Установки рефлектометра.

#### **8.4.1. Разрешение на запись событий**

Для включения/отключения записи событий выберите пункт меню «Запись событий» и с помощью кнопок  $\bigcup$  или  $\bigcup$  установите соответственно «Да»/ «Нет».

Если запись событий включена, то при загрузке рефлектограмм на ПК параметры найденных прибором событий будут передаваться на компьютер вместе с данными измерений (см. п.7.5.).

#### **8.4.2. Установка пороговых значений**

Пороговые значения определяют минимальные значения параметров неоднородности, при которых она воспринимается как событие. Для установки пороговых значений выберите пункт «Параметры поиска» и нажмите кнопку . На экране отобразится таблица с настраиваемыми параметрами (рис.32). Перемещение по пунктам меню производится с помощью клавиш  $\left($ изменения параметра выбранного пункта пользуйтесь клавишами  $\bigcup_{\alpha} \bigcup_{\beta} \Pi_{\beta}$ быстрой «перемотки» значений удерживайте эти клавиши в нажатом состоянии.

| <u>0sp. рассеяние    75.5дБ </u> |                    |
|----------------------------------|--------------------|
| Потери стыка                     | 0.20 <sub>AB</sub> |
| Коэфф, отраж.                    | $-40.0AB$          |
| Конец линии                      | 3.07дБ             |
|                                  |                    |

Рис.32 Установка пороговых значений.

#### **8.4.3. Калибровка рефлектометра**

После обновления ПО необходимо произвести калибровку прибора. Во время калибровки прибор определяет место начала рефлектограммы по сигналу, отраженному от входного оптического разъема. Поэтому для рефлектометров с полировкой входного оптического разъема типа UPC калибровка выполняется на неподключенном к линии приборе.

#### **ВАЖНО**

**Если прибор не откалиброван, то расстояние до событий на рефлектограмме может отображаться с ошибкой.**

!

!

#### **ВАЖНО**

**Для рефлектометров, входной оптический разъем которых имеет полировку типа APC, перед выполнением калибровки следует подсоединить на оптический вход вспомогательный патчкорд длиной 0.1 м, поставляемый в комплекте с прибором.**

Для выполнения калибровки рефлектометра выберите пункт меню

«Калибровка» и нажмите кнопку  $\odot$ . Во время калибровки прибор произведет необходимые измерения (рис.33). По окончании измерений прибор перейдет к установке параметров рефлектометра (см. п. 5.2).

![](_page_48_Figure_5.jpeg)

Рис. 33 Калибровка рефлектометра.

#### **8.5.Установка контрастности**

Устройство автоматически настраивает контрастность. Однако вы можете самостоятельно изменять ее в небольшом диапазоне. Для изменения контрастности индикатора выберите пункт «Контраст.» и с помощью кнопок  $\bigcup_{\mathbf{u}}$   $\bigcup_{\mathbf{v}$  становите нужное значение.

# **9. ОБСЛУЖИВАНИЕ**

#### **9.1.Чистка разъемов**

Для чистки разъемов выполните следующие действия (рис. 34):

- 1. Открутите заглушку разъема.
- 2. Слегка смочите конец чистящей палочки спиртом (не более одной капли!)
- 3. Аккуратно вставьте чистящий конец в разъем.
- 4. Слегка проверните палочку в разъеме.
- 5. Выньте палочку из разъема.
- 6. Повторите пункты 3-5 с сухой палочкой.
- 7. Чистящие средства должны быть использованы только один раз.

![](_page_49_Picture_11.jpeg)

Рис. 34 Чистка разъемов

![](_page_49_Picture_239.jpeg)

#### **9.2.Зарядка аккумуляторов**

Прибор обеспечивает непрерывную работу от полностью заряженных аккумуляторов в нормальных условиях применения в течение не менее 20 часов.

!

!

В приборе предусмотрена индикация разряда аккумулятора: в нижней правой части дисплея в главном меню (см. рис. 5) имеется значок в виде символического изображения элемента питания, рядом с которым отображается степень заряда аккумулятора.

Аккумулятор считается полностью заряженным, если при отключенном блоке питания значок полностью заполнен. При подключении блока питания, вместо изображения элемента питания, на дисплее высвечивается надпись «СЕТЬ»

#### **ВАЖНО**

**Прибор поставляется с незаряженной аккумуляторной батареей. Перед первым использованием приборы необходимо заряжать не менее 14 часов!**

Заряд установленного в приборе аккумулятора производится при подключении к прибору сетевого блока питания. Стандартное время заряда 14 часов для полностью разряженных элементов. Заряд протекает независимо от того: включен или выключен прибор.

#### **ВАЖНО**

**При работе от внешнего источника питания исправная работа и технические характеристики тестера гарантируются только для внешнего источника питания из комплекта поставки прибора.**

#### **9.3.Смена оптического адаптера разъема измерителя мощности.**

Конструкция оптического разъема измерителя мощности (см. 1) позволяет подключать к нему оптические кабели с разъемами различных типов. Смена типа оптического разъема, подключаемого к измерителю мощности, производится путем замены внешней части разъема (так называемого «адаптера»). В комплект поставки оптического тестера могут быть включены адаптеры для подключения разъемов следующих типов: FC, SC, ST, LC, а также универсальные адаптеры с диаметром отверстия 2.5мм и 1.25мм.

Для замены адаптера вам потребуется отвертка с плоским окончанием.

Перед заменой адаптера снимите защитную крышку с разъема измерителя мощности, затем открутите его крепежные винты.

Для установки розетки проделайте действия в обратном порядке.

При необходимости замените защитную крышку.

#### **9.4.Обновление внутреннего ПО**

Производитель приборов НПК «СвязьСервис» постоянно работает над их усовершенствованием: исправляются ошибки и неточности, выявленные в процессе эксплуатации, появляются новые функциональные возможности. В приборах предусмотрена возможность обновления версии внутреннего ПО с помощью специальной компьютерной программы (см. руководство пользователя к программе TopFirmWareLoader4).

Для обновления ПО выполните следующие действия:

- 1. Подключите прибор к компьютеру с помощью интерфейсного кабеля USB, из комплекта прибора.
- 2. Нажмите и удерживайте кнопку  $\boxed{\mathbb{S}}$  на лицевой панели прибора. Не отпуская кнопку, включите питание прибора.

При этом на дисплее может появиться «мусор» - это нормальный режим работы во время обновления программного обеспечения.

- 3. Запустите программу «TopFirmWareLoader4».
- 4. Соединитесь с прибором и загрузите новое программное обеспечение.
- 5. По завершении обновления ПО выключите питание прибора, а затем включите его для работы в основном режиме

#### **ВНИМАНИЕ**

- **1. Не выключайте прибор во время обновления программного обеспечения.**
- **2. Обновление ПО прибора рекомендуется производить при полностью заряженной внутренней аккумуляторной батарее или при питании прибора от внешнего блока питания.**

!

### **10. ПОВЕРКА РЕФЛЕКТОМЕТРА**

Поверка рефлектометра производится в соответствии со следующими нормативными документами:

ГОСТ 8.585-2005 «Государственная система обеспечения единства измерений. Государственная поверочная схема для средств измерений длины и времени распространения сигнала в световоде, средней мощности, ослабления и длины волны для волоконно-оптических систем связи и передачи информации».

Рекомендации по метрологии Р 50.2.071-2009 «Государственная система обеспечения единства измерений. Рефлектометры оптические. Методика поверки».

МИ 2505-98 Рекомендация. «Государственная система обеспечения единства измерений. Измерители оптической мощности, источники оптического излучения и оптические тестеры малогабаритные в волоконнооптических системах передачи. Методика поверки».

Межповерочный интервал - один год.

# **11. КОМПЛЕКТНОСТЬ**

Состав комплекта поставки приведён в таблице 7.

Таблица 7

![](_page_53_Picture_414.jpeg)

### **12. СВЕДЕНИЯ О ХРАНЕНИИ И ТРАНСПОРТИРОВАНИИ**

Приборы до введения в эксплуатацию следует хранить на складах в упаковке предприятия-изготовителя при температуре окружающего воздуха от -25 °С до +55 °С и относительной влажности воздуха 95 % (при температуре  $+25$  °C).

Хранить приборы без упаковки следует при температуре окружающего воздуха от +10 °С до +35 °С и относительной влажности воздуха 80 % (при температуре  $+25$  °C).

В помещениях для хранения содержание в атмосфере коррозионноактивных агентов не должно превышать норм, указанных в ГОСТ 15150-69 для условий хранения 1Л.

Допускается транспортирование прибора в транспортной таре в закрытых транспортных средствах любого вида с соблюдением следующих условий:

![](_page_54_Picture_300.jpeg)

продолжительность воздействия: 1 час.

При транспортировании самолетом приборы должны быть размещены в отапливаемых герметизированных отсеках.

### **13. ГАРАНТИЯ**

Предприятие-изготовитель гарантирует соответствие оптического тестера рефлектометра серии «ТОПАЗ 7000-AR» требованиям, приведенным Технических условиях «Тестеры-рефлектометры оптические серии «ТОПАЗ– 7000-AR»» ТУ 665850-011-94582333-2011 при соблюдении потребителем условий эксплуатации, хранения и транспортирования, регламентированных данным руководством пользователя.

Предприятие-изготовитель гарантирует нормальную работу поставленного оборудования в течение 24 месяцев с момента передачи изделия покупателю. В случае обнаружения неисправностей изготовитель обязуется произвести гарантийный ремонт или замену неисправной продукции.

Гарантия не распространяется:

– на быстро изнашиваемые компоненты, детали отделки и прочие детали, обладающие ограниченным сроком использования;

Гарантия утрачивается в случаях:

– нарушении пломб и контрольных меток предприятия-изготовителя (при их наличии);

– отсутствии свидетельства о приемке;

– при наличии механических следов вскрытия;

– возникновения повреждений, вызванных не зависящими от производителя причинами, такими, как перепады температур, попадание во внутрь прибора посторонних предметов, жидкостей, явления природы и стихийные бедствия, пожары, животные, насекомые и т.п.;

– отказов и неисправностей, вызванных транспортными повреждениями, небрежным обращением, и/или неправильным уходом, нарушением правил эксплуатации и в случаи эксплуатации изделия в недокументированных режимах, а также в случае несанкционированного ремонта прибора.

Предприятие-изготовитель не несет ответственности за убытки и упущенную выгоду, вызванную простоем изделия в связи с его неисправностью и проведением гарантийного ремонта.

Предприятие-изготовитель не несет ответственности за ущерб, причиненный другому оборудованию, работающему в сопряжении с данным изделием.

Предприятие-изготовитель не несет ответственности за физический урон и травмы, причиненные изделием.

Комплектация, наличие механических повреждений проверяется покупателем на момент получения изделия, и в дальнейшем ответственность за комплектность и механические повреждения изготовитель не несет.

#### **13.1.Сведения о рекламациях**

В случае отказа в работе оптического тестера-рефлектометра серии «ТОПАЗ-7000-AR» в период гарантийных обязательств необходимо составить акт с указанием обозначения и номера прибора, присвоенного предприятиемизготовителем, даты изготовления, даты выхода из строя и отклонений фактических параметров от требований, указанных в настоящем описании.

Один экземпляр акта направить главному инженеру предприятияизготовителя.

# **14. СВИДЕТЕЛЬСТВО О ПРИЕМКЕ**

Оптический тестер-рефлектометр cерии «ТОПАЗ-7000-AR/ARX» в составе «**ТОПАЗ-7**…………….………….….» **Зав.**№…………, версия программного обеспечения……………………… цифровой идентификатор программного обеспечения ………………………………

соответствует техническим характеристикам, приведенным в «Руководстве

по эксплуатации», и признан пригодным к применению.

Дата изготовления……«………»……………..……...*20....*……*г.* Дата продажи……… «………»……………. ……..*20...* ……*г.*

![](_page_57_Picture_246.jpeg)

 $*$  При длительности импульса 10 мкс, накопление 3 мин., с/ш = 1

Личные подписи или оттиски личных клейм лиц, ответственных за приемку

....................

 $M\Pi$  (подпись)

# **15. КОНТАКТЫ**

Россия, 192012, Санкт-Петербург, пр. Обуховской Обороны, д.120 лит. "Б", офис 411 Адрес для почтовых отправлений: 192012, Санкт-Петербург, а/я 51

Телефон: (812) 380-85-09 Факс: (812) 380-85-10

E-mail: optics@comm-serv.ru